## **VI-1.Drilling Down Query Forms for Additional Information**

Many of the query forms in Banner will allow you to access additional information about documents or transactions that they display. This capability is referred to as "drill-down" and is useful for researching transaction or document history.

For example, this is the Vendor Detail History form, FAIVNDH. It provides an online list of vendor invoice/credit memo/payment transactions for any vendor in the system.

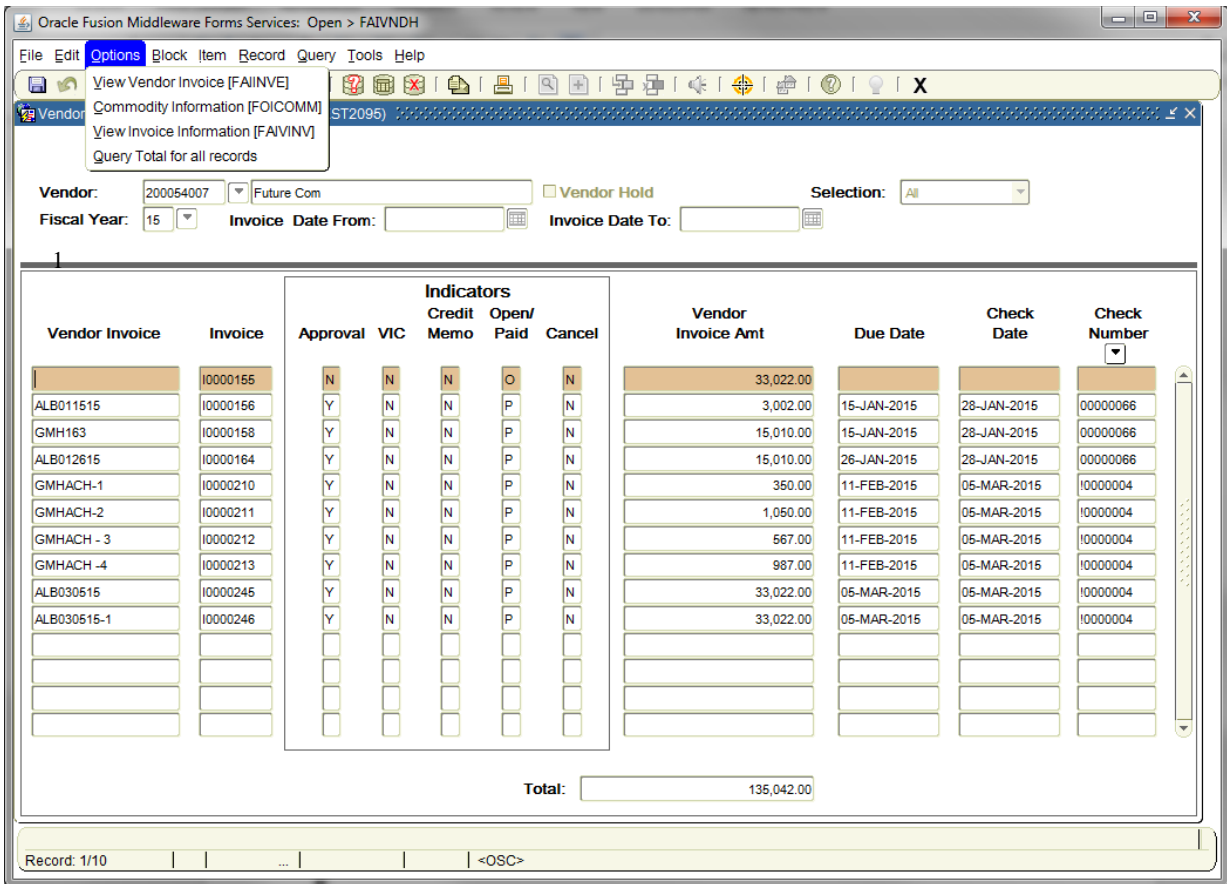

- 1. **Highlight** the record of interest.
- 2. Click on the **Options** menu to see what additional information is available for the record.
- 3. Select an option (in this case, View Vendor Invoice [FAIVINV]).

*NOTE: This is the only form that shows the HOLD status in a column on the original screen without navigating to additional forms.*

*This query form works well for a specific search.*

The Vendor Invoice Query Page, FAIVINV, will be displayed with the information from your highlighted record in the Key Block area.

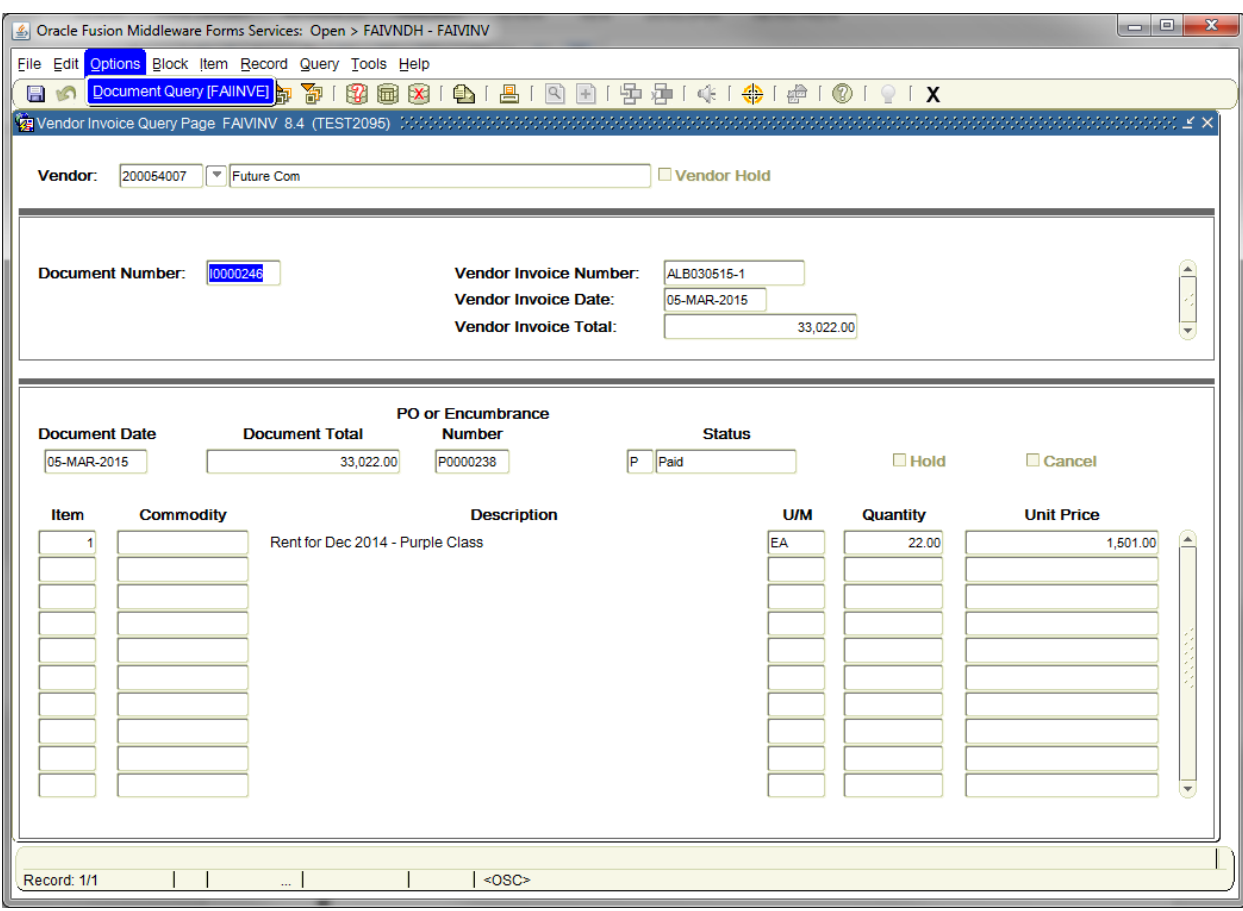

- 4. Click on the **Options** menu to see what additional information is available for the record.
- 5. Select an option (in this case, Document Query [FAIINVE]).

Query Tips:

To execute a query using FAIVINV: Enter the vendor ID and NEXT Block. Simply execute the query (F8) to view everything or enter criteria in one of these fields to narrow your search: Document Number: Banner Invoice Number Vendor Invoice Number Vendor Invoice Date Vendor Invoice Total

The Invoice/Credit Memo Query form, FAIINVE, will be displayed.

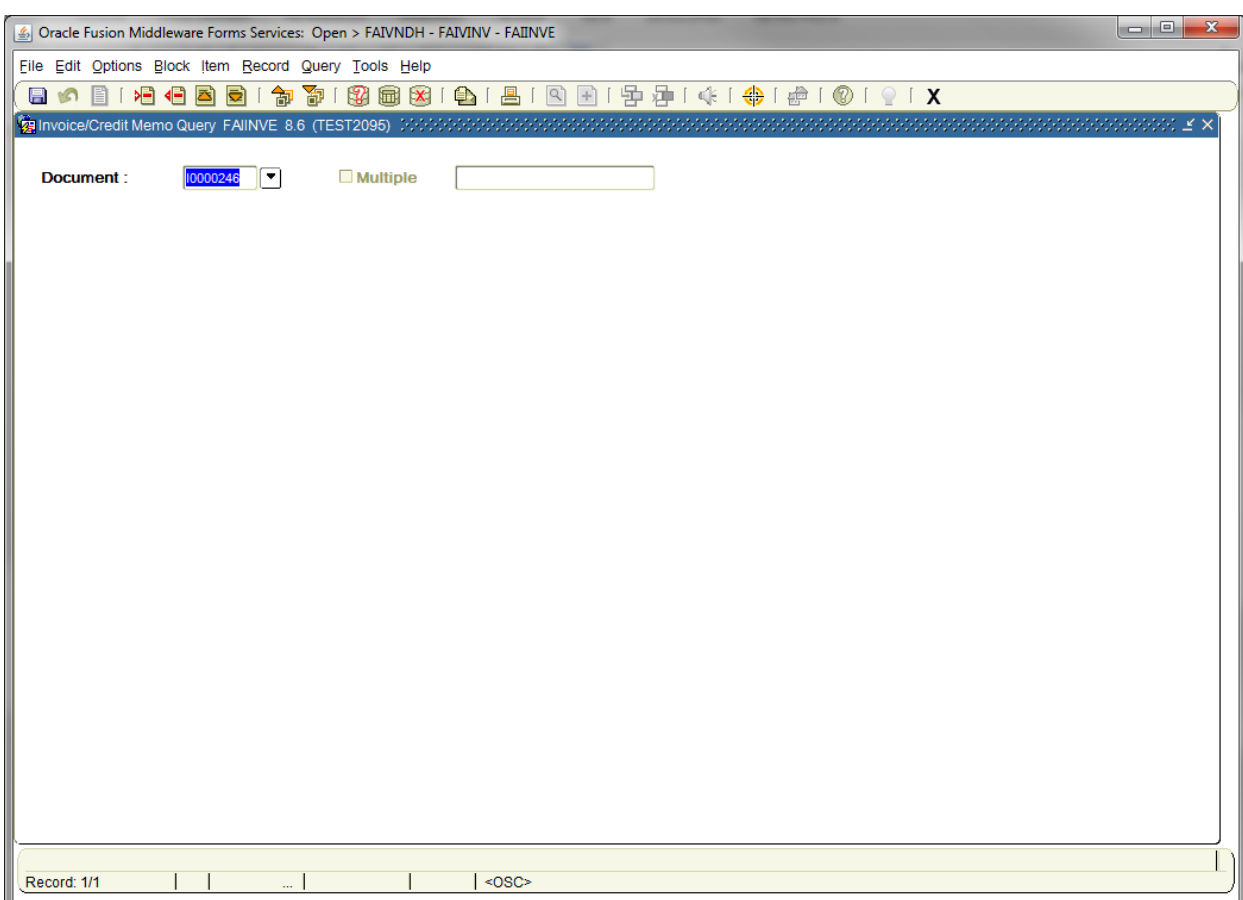

You can now use this form just as if you had accessed it from the General Menu.

6. Next Block [Ctrl+Pg Down].

The Invoice/Credit Memo Header block will be displayed.

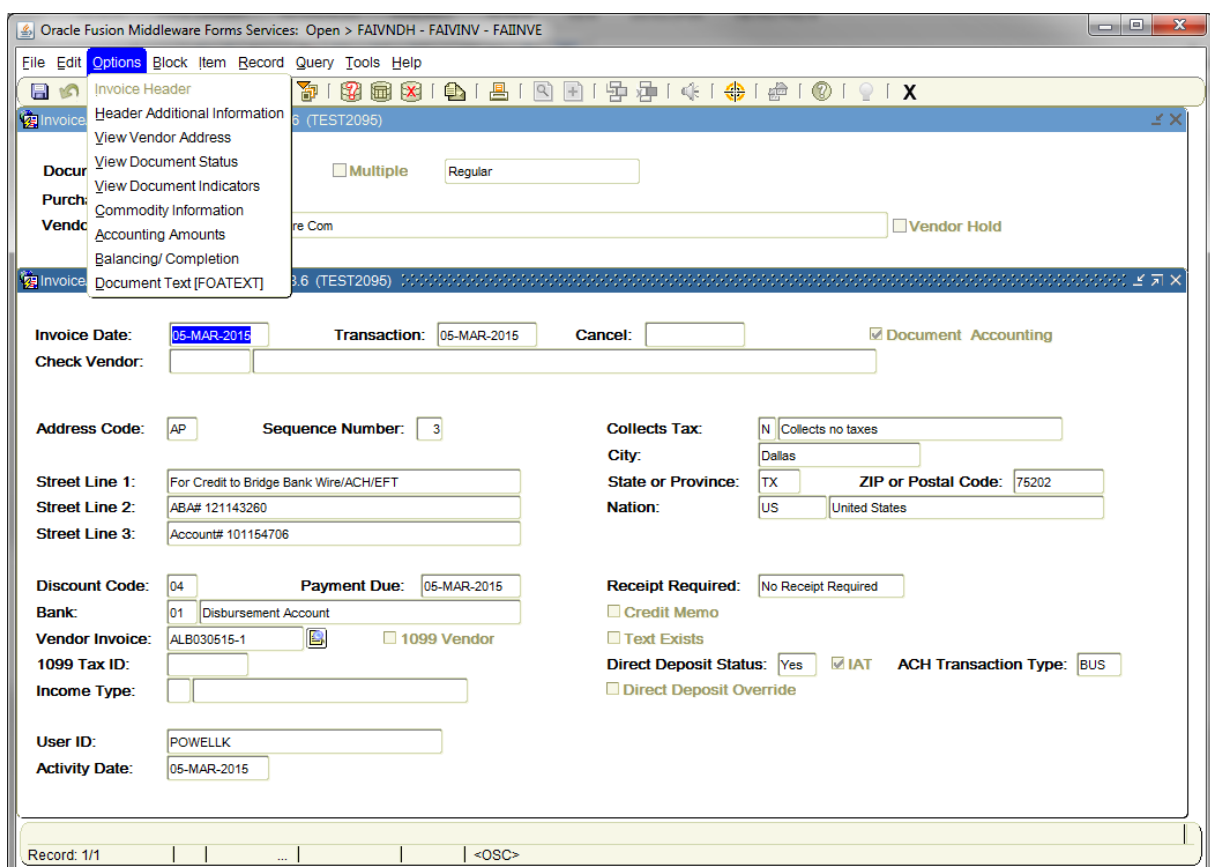

- 7. There is a new set of Options which you can access for further information from this form.
- 8. When you are finished, Exit [Ctrl+Q] until you return to the calling form.

This "drill-down" technique is available on most query forms in Banner. Check the Options menu on individual forms to see what additional information can be accessed.